### **General Information**

The MML PRO5 Smart Panel series have 5 separately programmable channels. Each programmable channel has 6 timers in the app that can be programmed with simple on/off and brightness settings at specific times or with automated sunrise/sunset ramping. The app will also allow you to control each of the 5 channels manually.

The app also allows you to create groups add one or more channels to the group, groups can then be programmed in the same way that individual channels can be programmed, very flexible design and the sky is the limit on how you want to control your light.

This device is Amazon Alexa, Google Assistant, AliGenie and IFTTT compatible so you can configure it to respond to voice commands too.

#### **Setup**

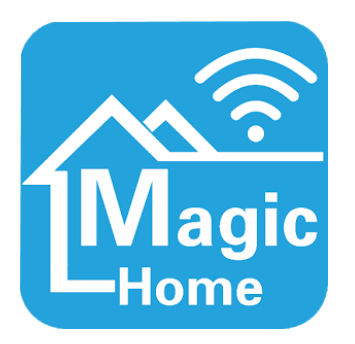

Download the free Magic Home Pro app from Google Play for Android or the App Store for iOS.

The following instructions will outline setting up one channel at a time, this is a once only setup.

Connect the power supply to power (larger systems have more than one power supply), connect any one of the five smart controllers to the power supply.

Make sure your phone is connected to your 2.4G home WiFi (must be 2.4G not 5G) and start the Magic Home Pro app, tap the menu icon on the left of "Home", press "Sign In" and sign in to your Magic Home Pro cloud account, if you don't have one press "Sign Up" and register, it's free and you'll need this to continue.

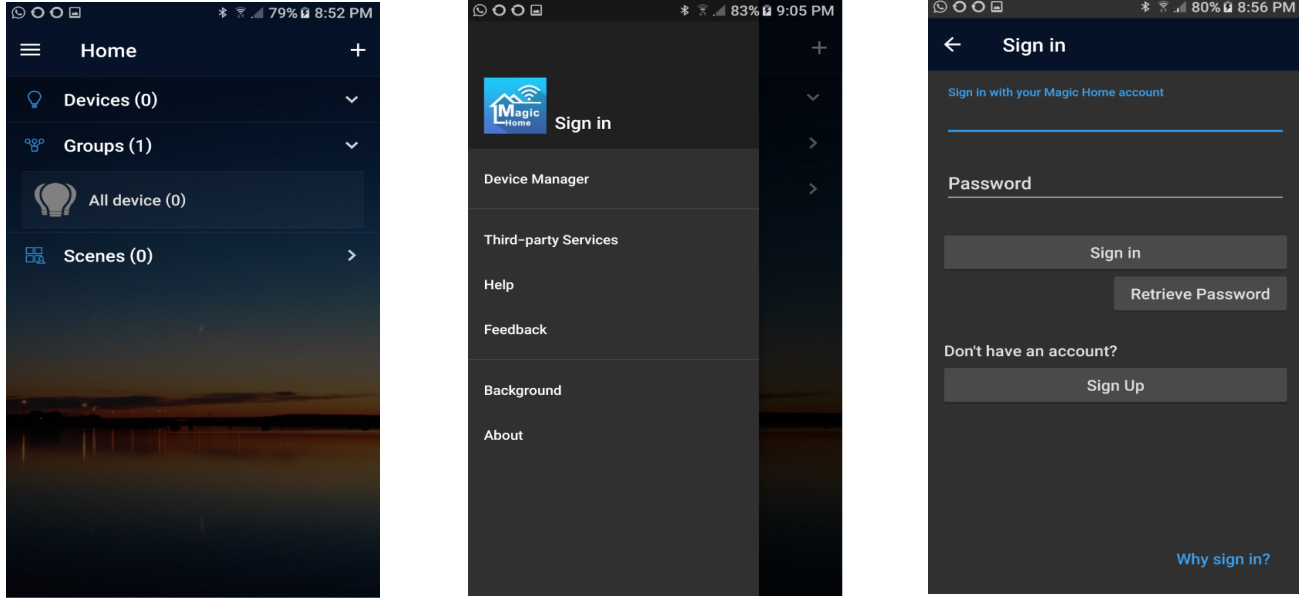

After you have signed in, tap the + symbol on the top right to add a device. You'll see one device starting with Lednet....

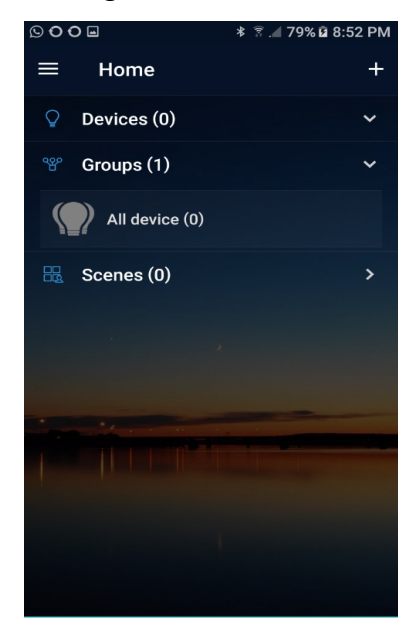

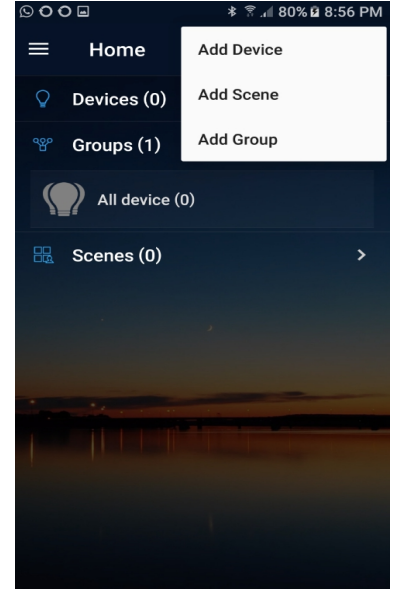

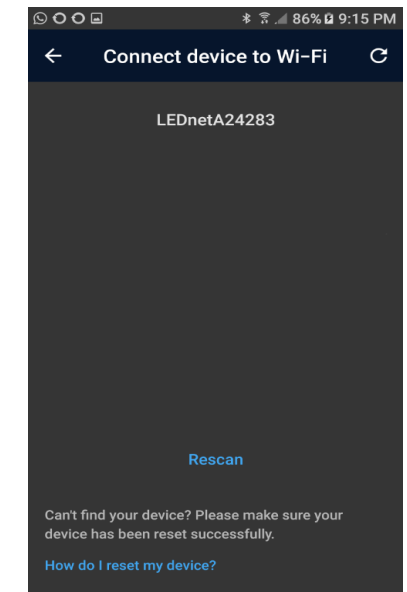

Press the Lednet entry and then choose the recommended WiFi network (usually your your home WiFi) or other 2.4G WiFi network that you have access to, in this example it is iiNet614BE5. Sign into your wifi network and the app will connect the Lednet device you previously selected.

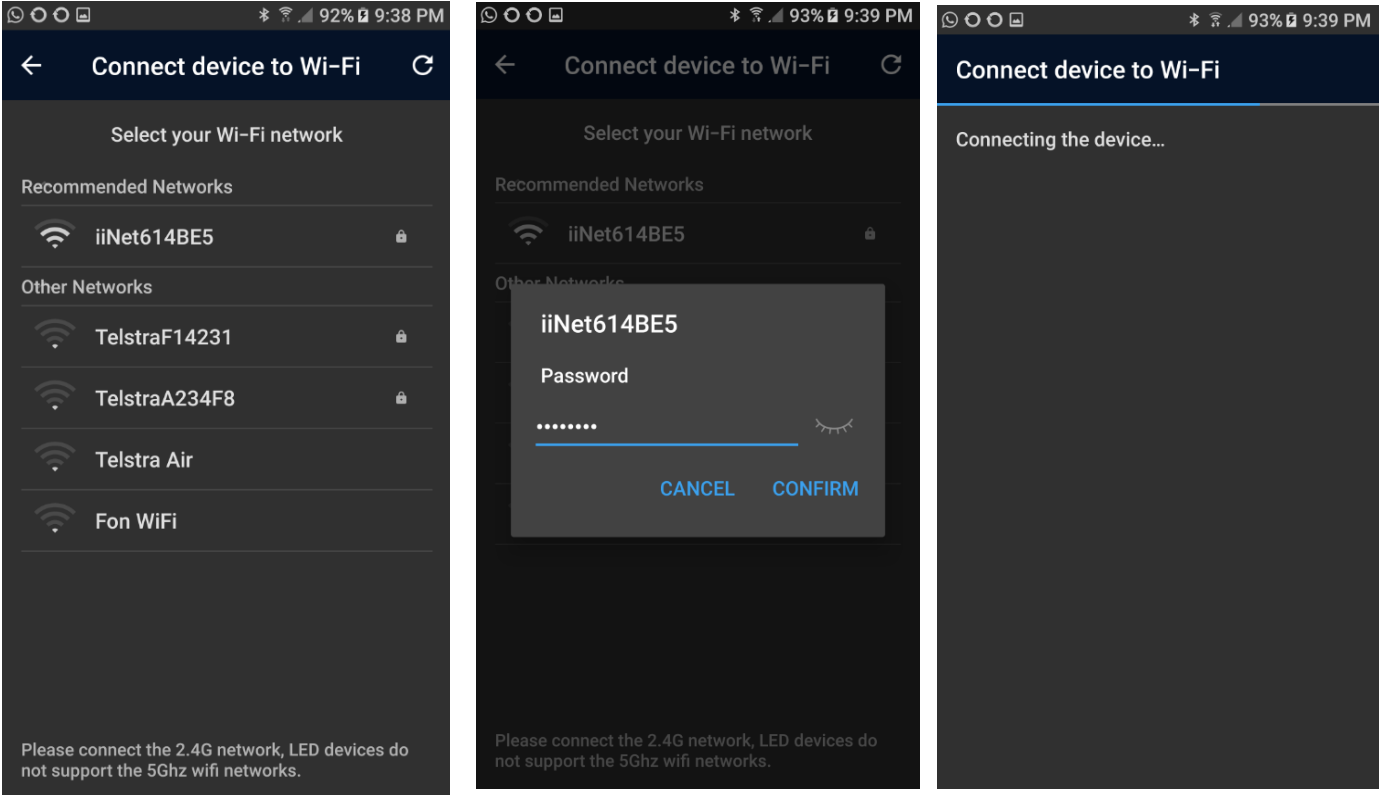

After the device is connected change it's name, name it to match the colour of the band on the controller e.g. RED. you can do this later too but easier to do now. We have changed it to RED to match the colour on the band. You newly name light will now appear on the home screen. You can change the name anytime, long press on the name and you'll see a rename option.

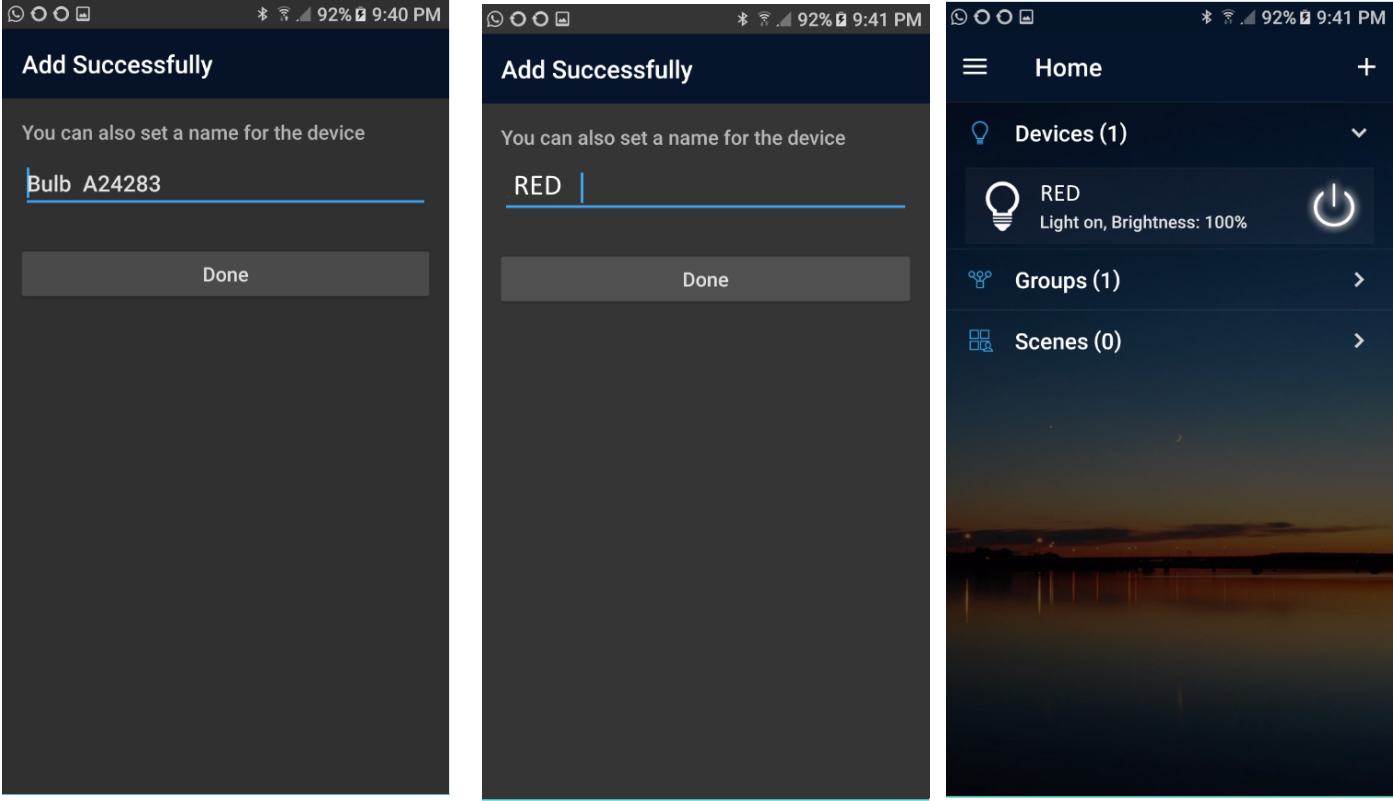

Repeat the above steps for each of the other four controllers and name them according to the colour band on the controller. Note, during device connection you may get the "Manual Connection" screen shown below, this may happen if your phone has not connected to your recommended WiFi network within a reasonable time. If you get this screen, tap "MANUAL CONNECTION", wait for the WiFi connection to complete and then tap back.

After you have added all 5 devices they will all show on the home screen as shown below, and you'll also see the app has created a group called "All Devices" that will control all 5 channels together as one if you want to do that.

**Note:** You can also create your own groups by tapping + on the top right of the home screen and selecting "Add Group" , once the group is created you can long press it and add devices.

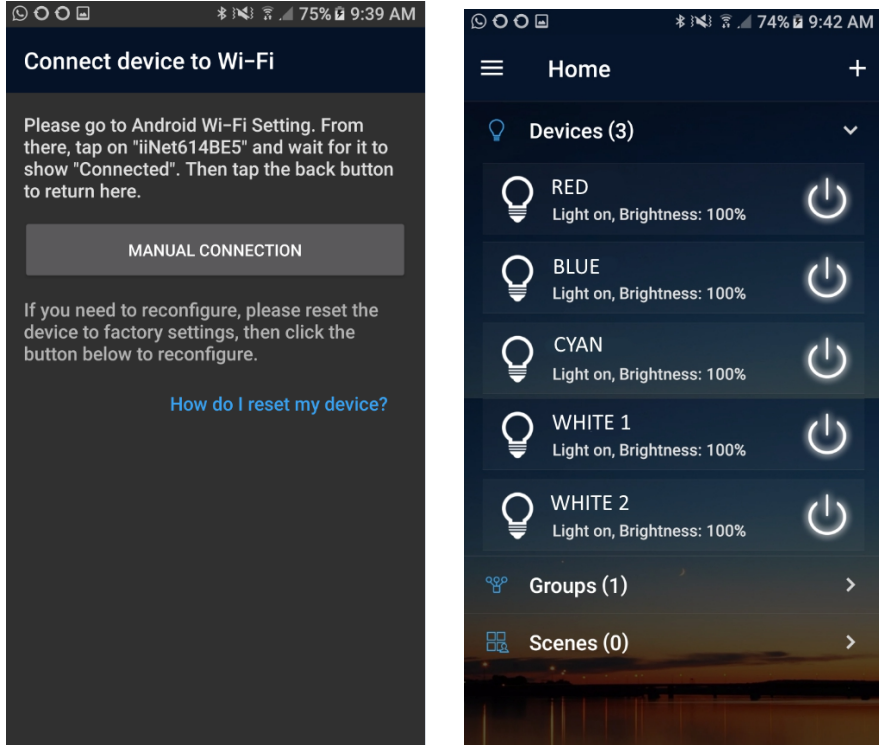

### **Light Control using the Magic Home Pro app**

Once you have completed the Setup above you can control your light at home or away from home using theone app.

For this example we will show how to control all five channels together by programming the "All Device" group but you follow the same process to program the individual channels.

Tap the "All Device" group to bring up the control screen shown below. You can run your finger around the wheel to change the brightness of the group and there are circles below this for quick Min and Max. There is also an On/Off control on the top right. The "MIC" option down the bottom is a novelty setting and not relevant for aquarium use, it allows level of sound to control the brightness.

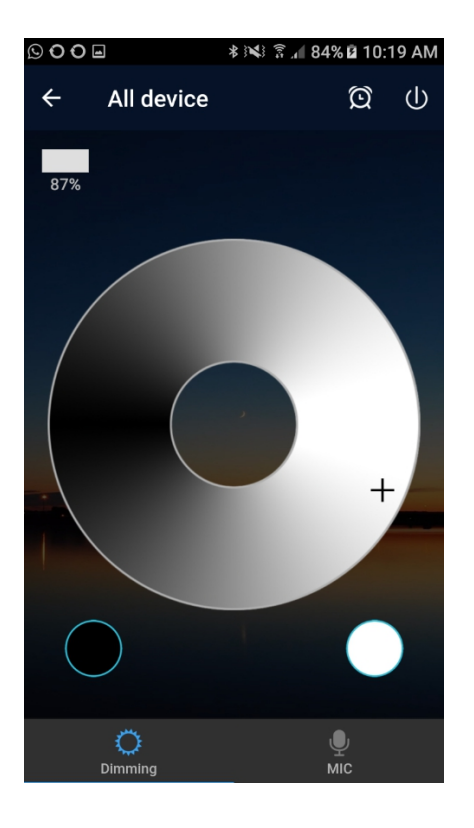

### **Setting up Timers**

Tap the alarm clock icon at the top of the screen near the On/Off to bring up the Timers screen. The note at the bottom of the screen says that if your power goes out at any time, when it comes back on the timers will not resume until you start the app. There are 6 timers built into the app. Tap "Create Timer".

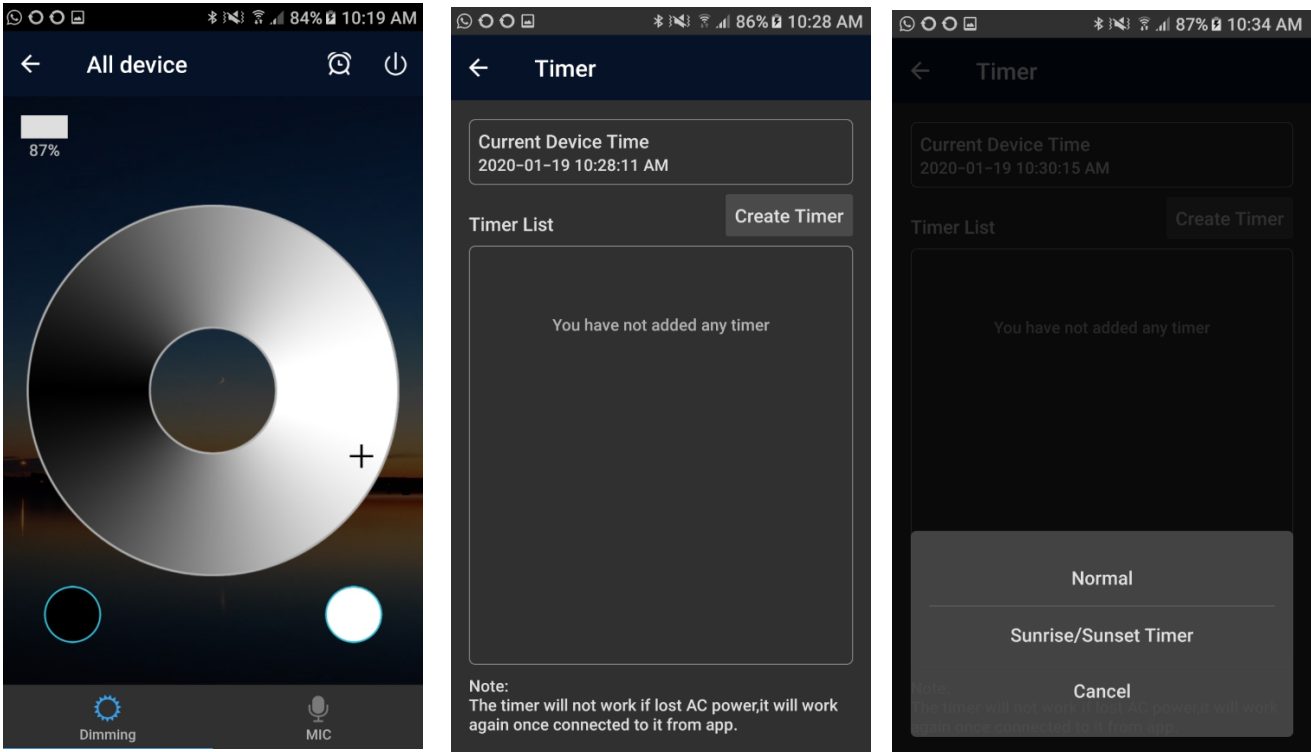

You can create a "Normal Timer" e.g. switch lights on/off at a set time or a "Sunrise/Sunset" timer to gently ramp your lights up or down over a period of time.

Tap "Normal" to bring up the normal timer screen. Tap the time at the top to bring up the time screen and select the time you want the timer to activate and tap Confirm. Tap "Repeat" to set which days of the week you want the timer to activate, it will select all days by default and you can select which days to exclude by tapping them.

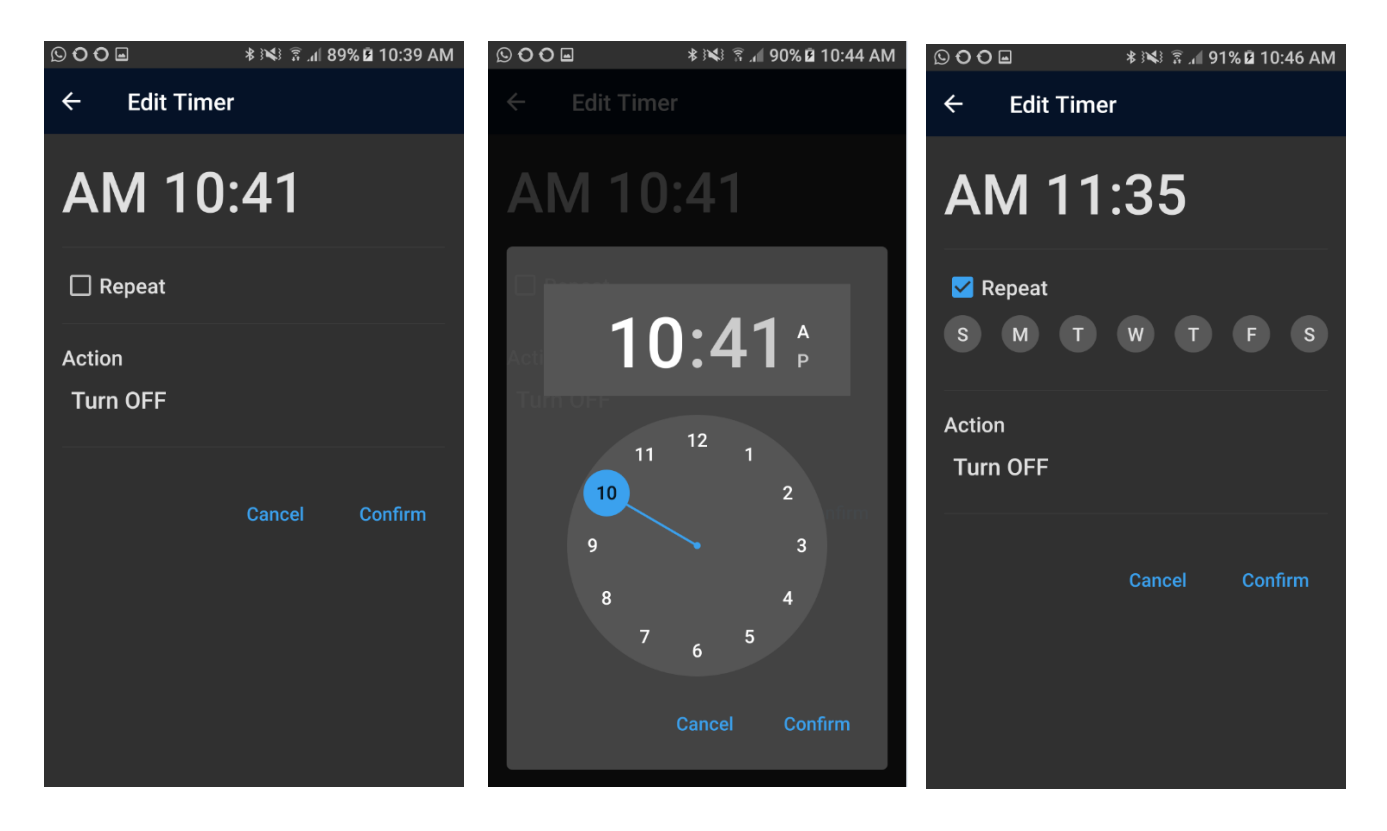

Tap "Turn Off" just below "action to select the action you want performed. You can Turn OFF, Turn ON (at 100%) or turn on at a set brightness. For this example we will select "Brightness" and set it to 50%. Press Confirm to set the brightness and Confirm again to confirm the timer. You can modify or delete timers by tapping them and choosing "Modify" or "Delete"

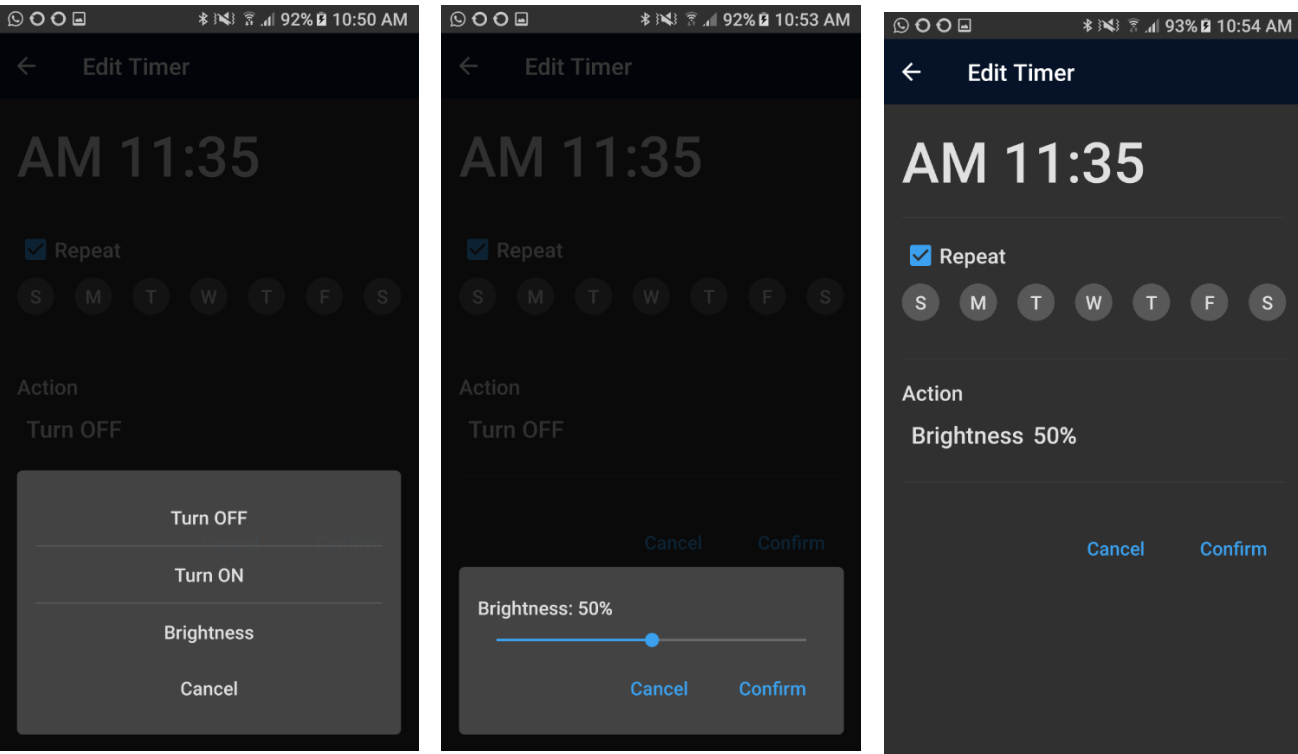

#### **Setting up Sunrise/Sunset timers**

Tap "Create Timer" and select "Sunrise/Sunset Timer". Tap the time at the top to set the start time and tap repeat to set which days of the week to activate this timer.

You can select the starting brightness and the ending brightness and the duration for this to happen. Max duration of a Sunrise/Sunset timer 100 minutes so you'll need to use more timers to set up a full daily sunrise sunset. There are 6 timers in total to user for Normal or Sunrise/Sunset timers.

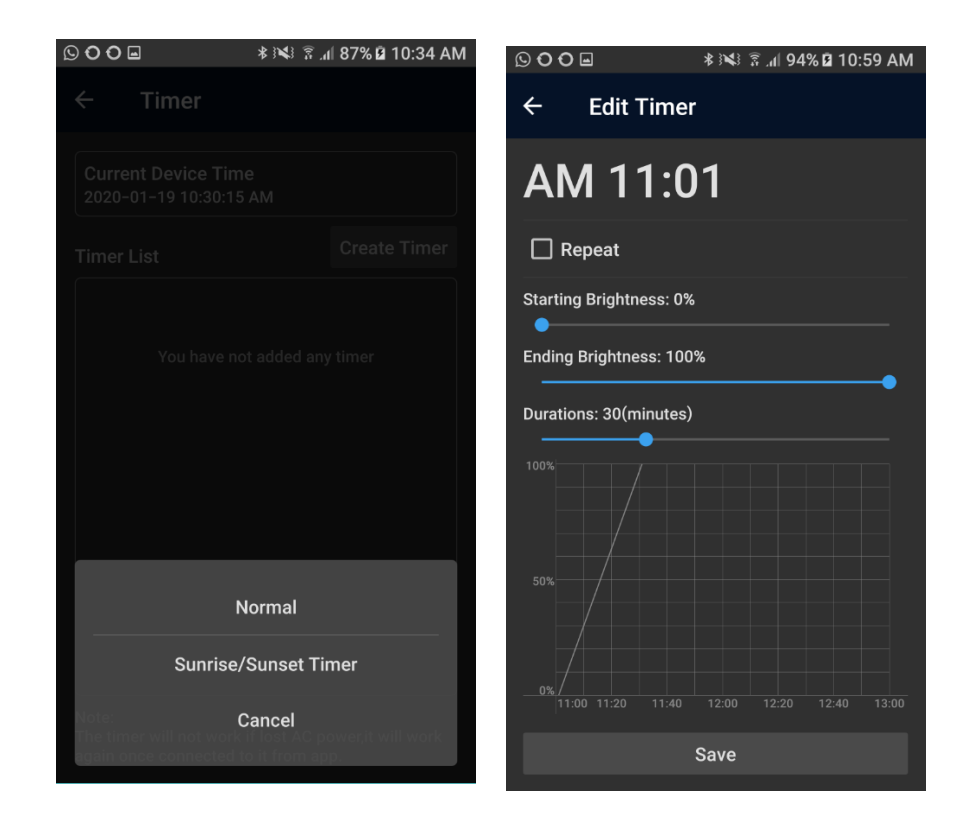

#### **Setting up a full daily Sunrise/Sunset**

Here is an example of how to use the 6 timers available to create a full daily sunrise/sunset/moonlight, you can tweak the times to suit.

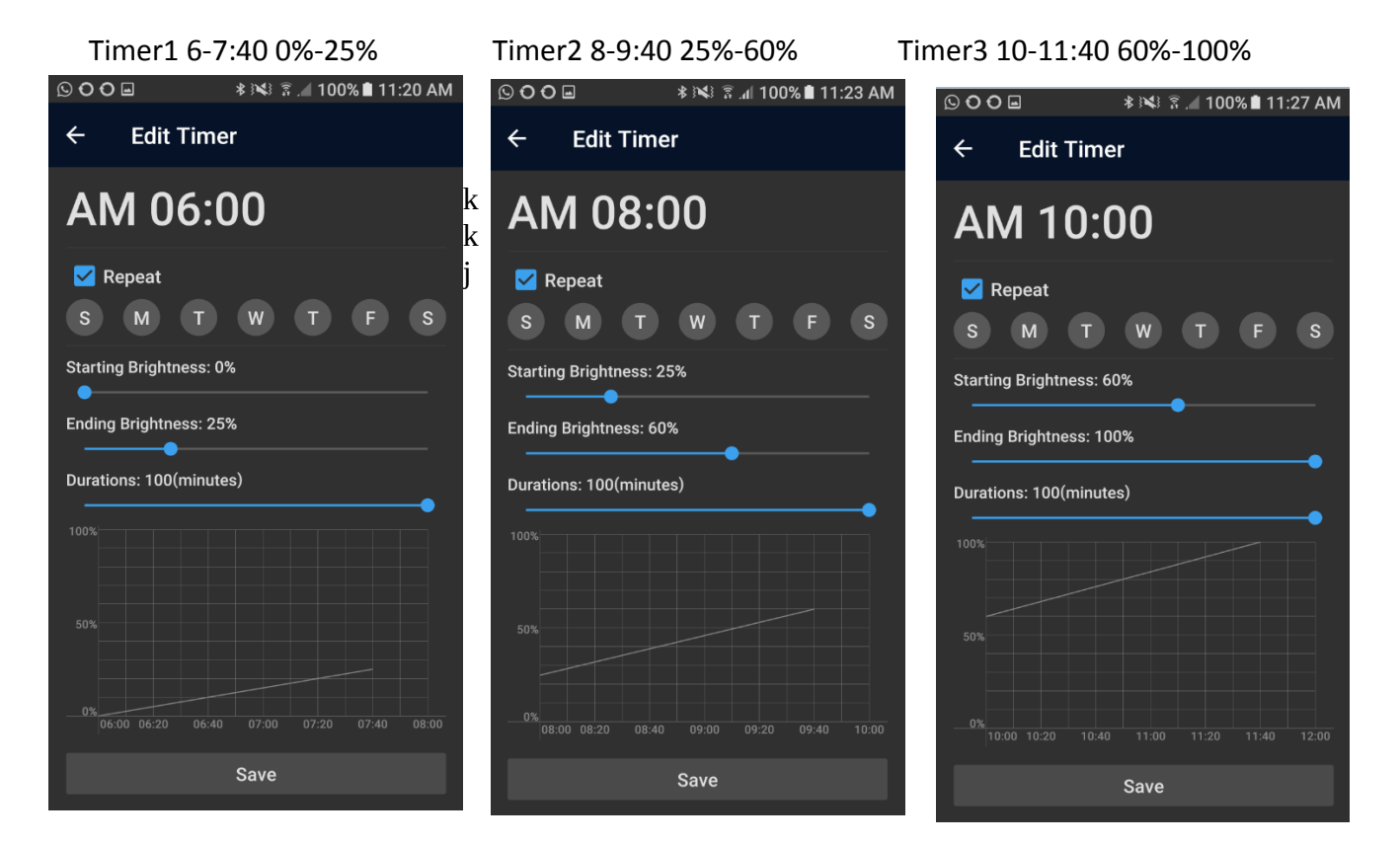

#### Timer4 2-3:40 100%-60% Timer5 4-5:40 60-20% Timer6 8-9:49 20%-0%

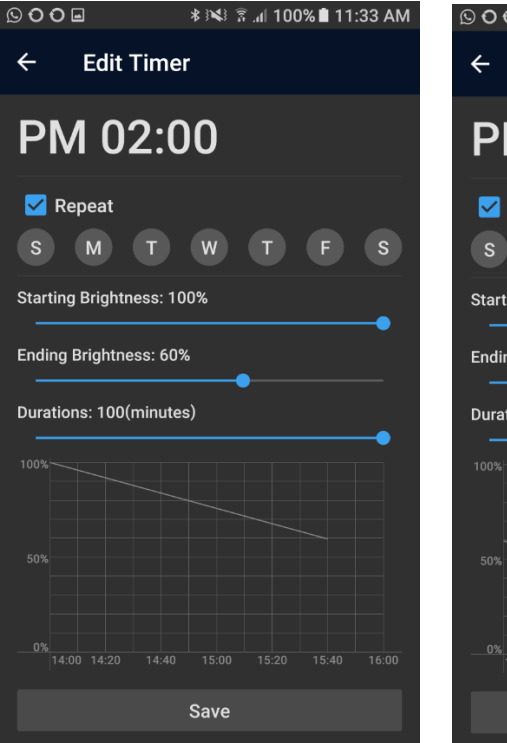

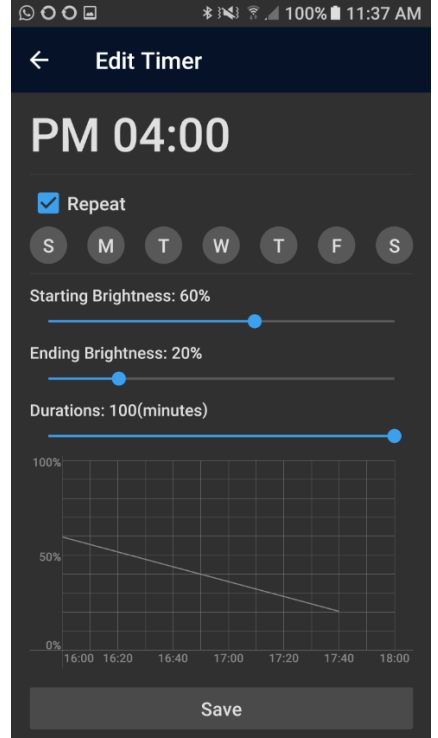

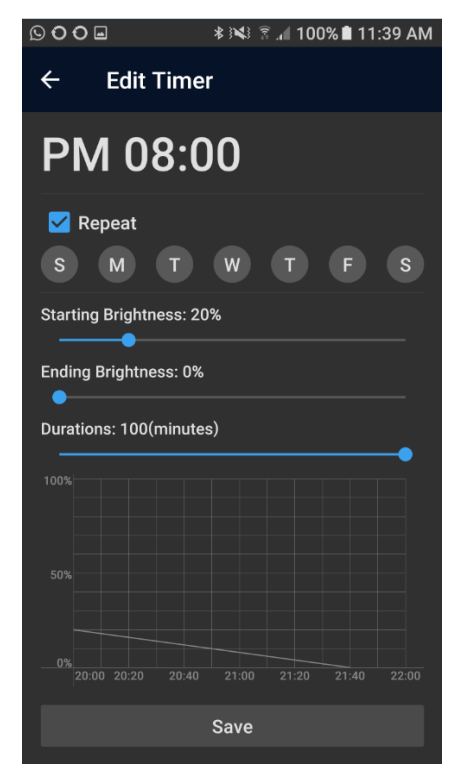

### **Alexa, Google Assistant, AliGenie and IFTTT Control**

To control your groups or channels from Alexa, Google Assistant, AliGenie or IFTTT tap the menu icon on the Home screen of the Magic Home Pro app and tap "Third-party Services". Select the service you want to use and follow the prompts.

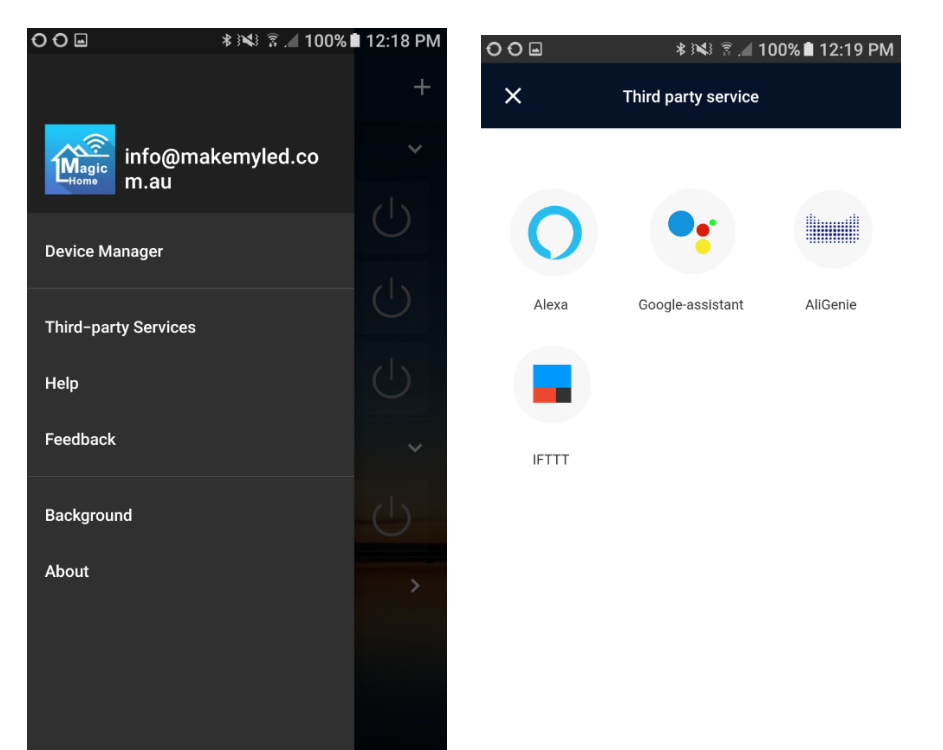